# **Ultra Hi-Definition RX680 Photo All-in-One**

**Print | Copy | Scan | Photo** 

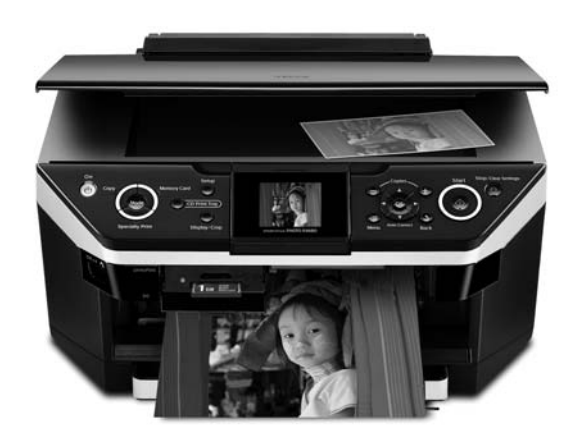

# **Quick Guide**

*Basic Copying, Printing, and Scanning Maintaining Your All-in-One Solving Problems*

# **Contents**

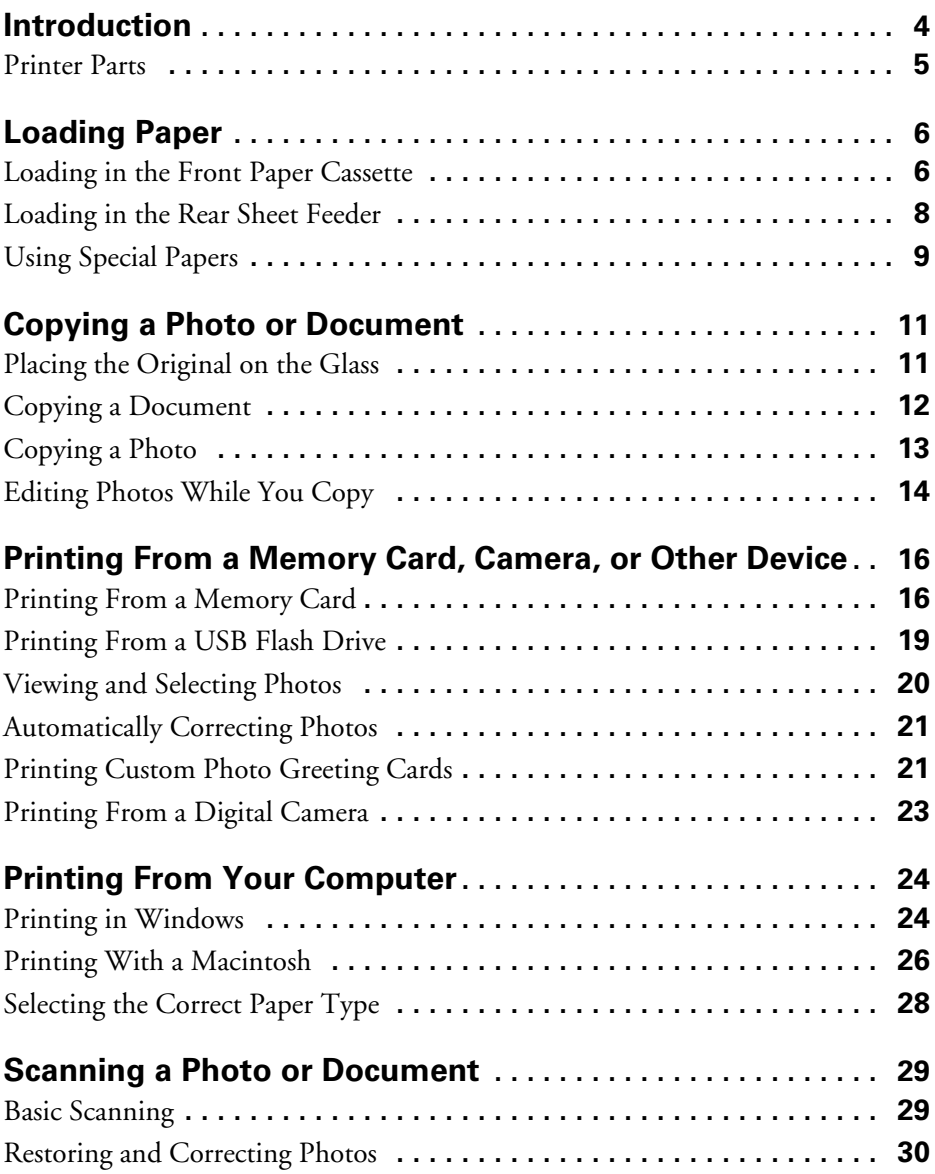

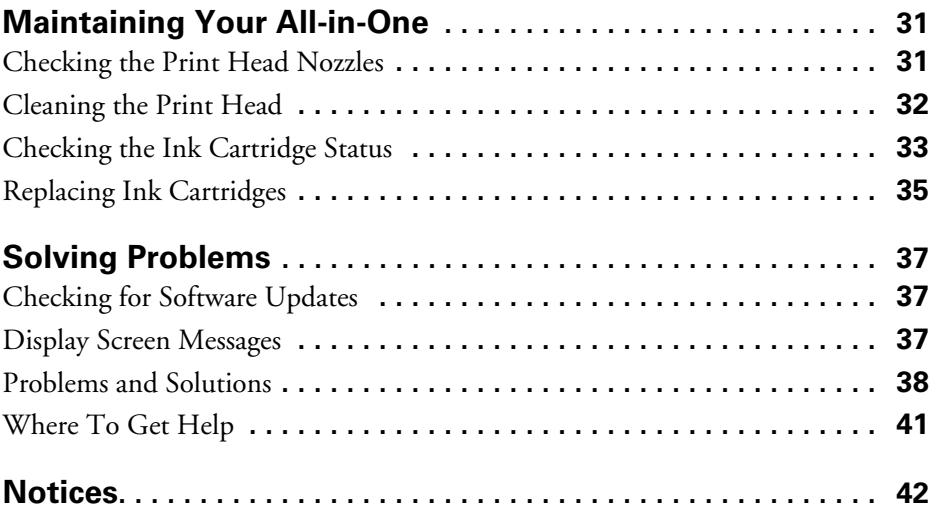

# <span id="page-3-0"></span>**Introduction**

After you set up your Epson Stylus® Photo RX680 Series (see the *Start Here* sheet), turn to this *Quick Guide* and your on-screen *User's Guide* for instructions.

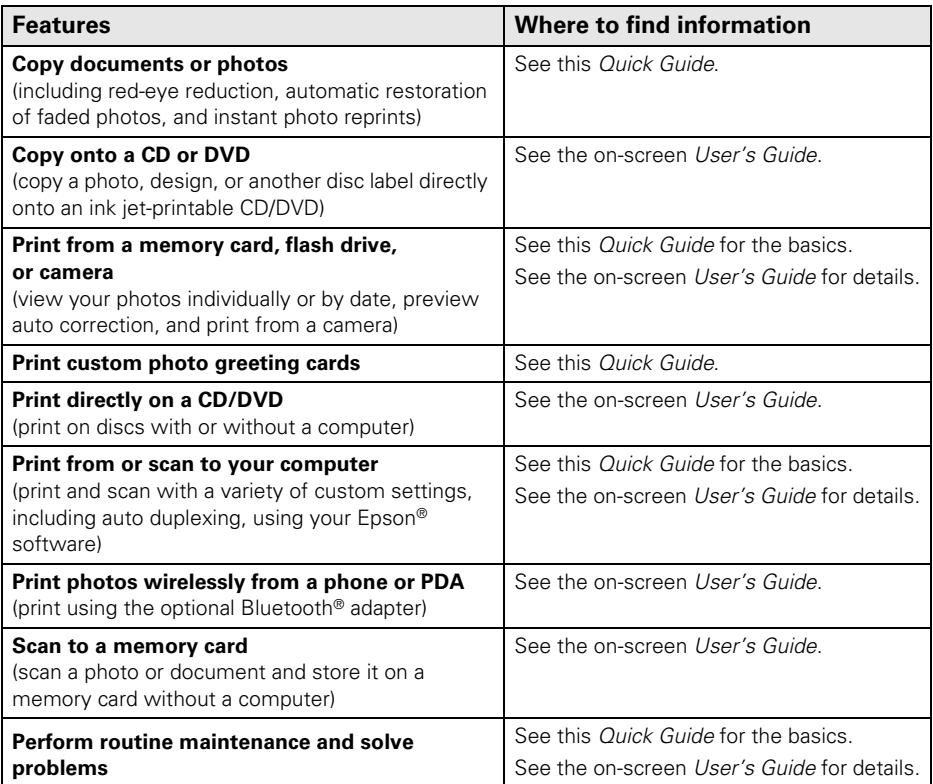

Please follow these guidelines as you read the instructions:

#### **Warning:**

Warnings must be followed carefully to avoid bodily injury.

#### **Caution:**

Cautions must be observed to avoid damage to your equipment.

#### **Note:**

Notes contain important information about your all-in-one.

#### **Tip:**

Tips contain hints for better copying, scanning, and printing.

#### **4** Introduction

## <span id="page-4-0"></span>**Printer Parts**

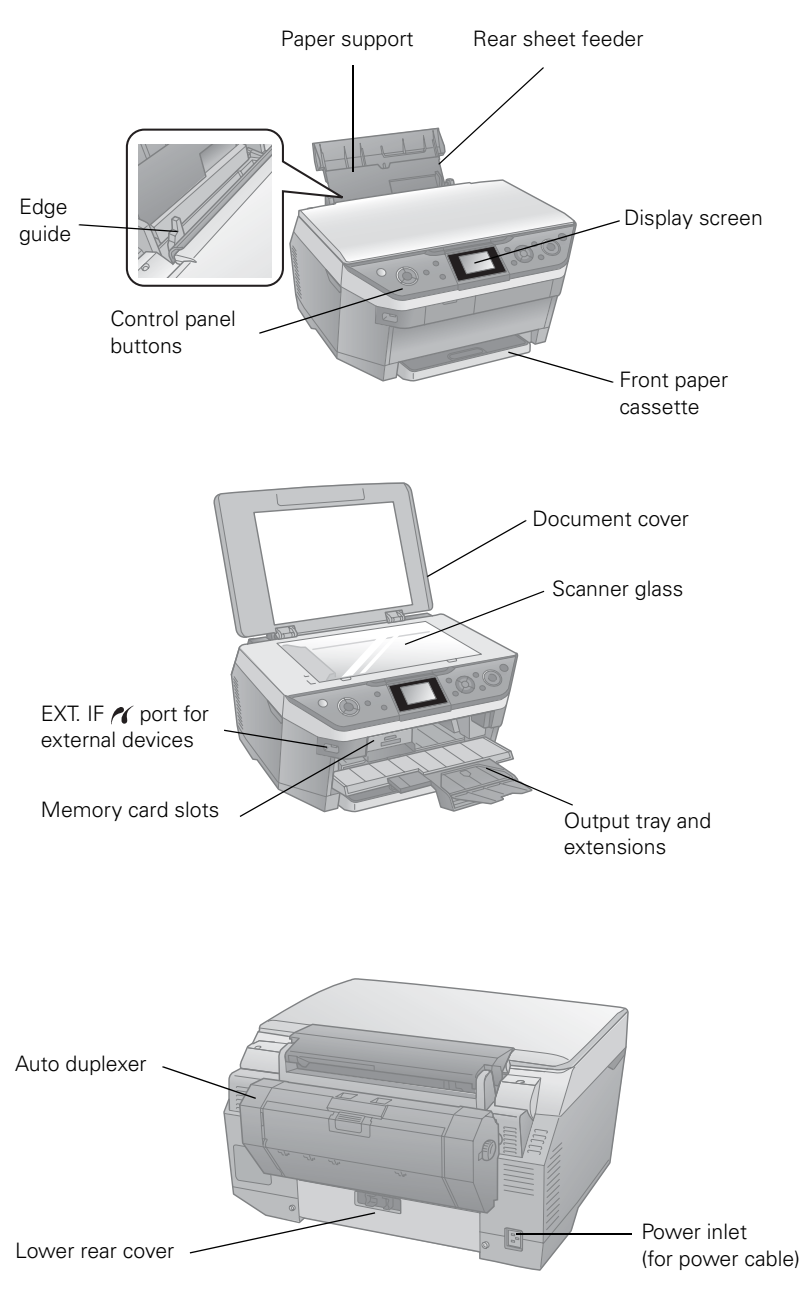

# <span id="page-5-0"></span>**Loading Paper**

The Epson Stylus Photo RX680 Series all-in-one allows you to have two different types of paper loaded at the same time. For example, you can keep plain paper loaded in the front paper cassette and use the rear sheet feeder for various sizes of photo paper.

### **Loading in the Front Paper Cassette**

1. Pull out the paper cassette and remove the cover.

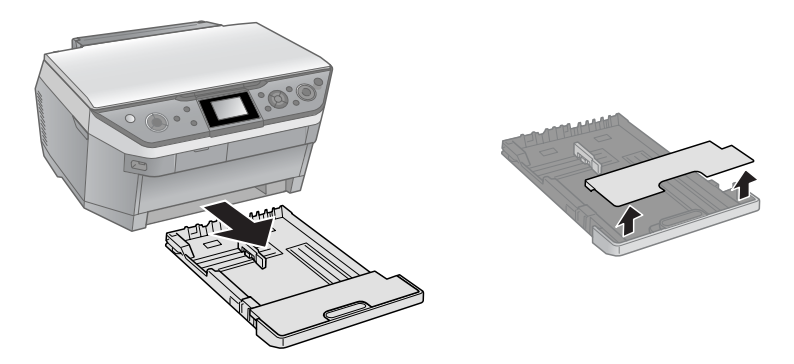

- 2. Press in the tab on the edge guides and slide them to fit the paper.
- 3. Insert the paper with the glossy or printable side face-down, and the short edge against the back of the paper cassette.

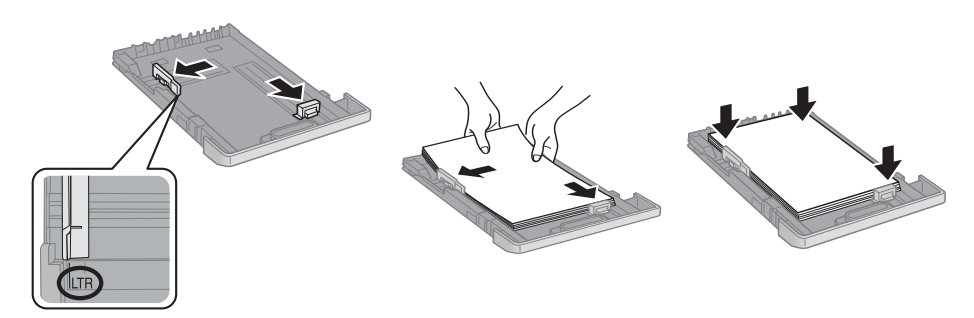

4. Replace the paper cassette cover and insert the cassette back into the printer.

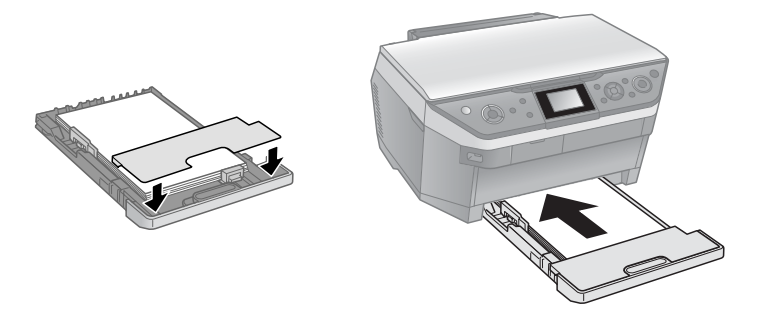

5. Open the output tray and its extensions.

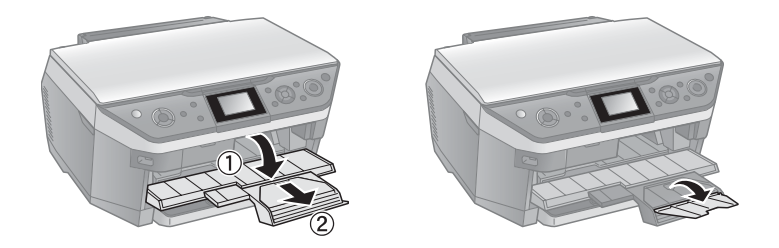

Always load paper face-down, with the short edge facing the back of the paper cassette. Load letterhead or pre-printed paper with the top edge facing the back of the cassette.

Do not load envelopes in the paper cassette.

#### **Note:**

For details on paper, including the maximum number of sheets you can load, see your on-screen *User's Guide*.

### <span id="page-7-0"></span>**Loading in the Rear Sheet Feeder**

1. Open the paper support and pull up the extension.

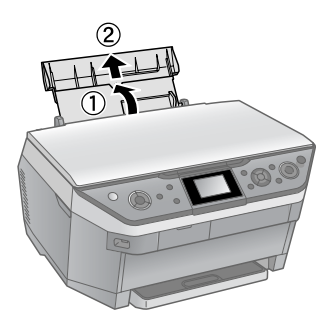

2. Insert the paper, glossy or printable side up, short edge first, against the right side.

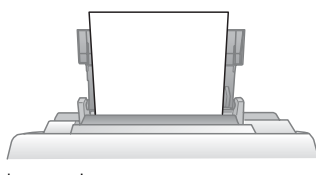

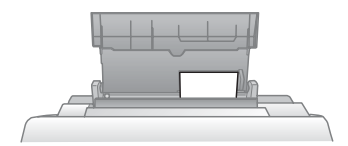

Letter-size paper **SMALLET** Smaller photo paper

3. Slide the edge guide against the paper.

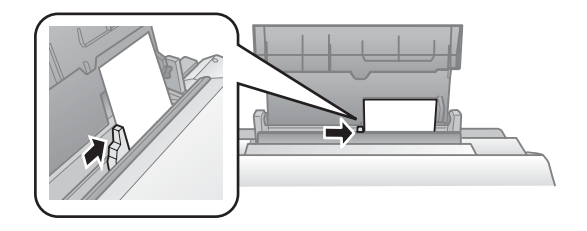

<span id="page-8-0"></span>4. Open the output tray and its extensions.

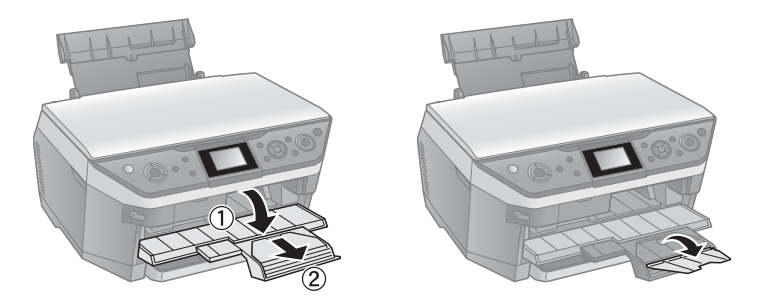

Always load paper short edge first, even for landscape printing. Load letterhead or pre-printed paper top edge first.

#### **Note:**

For details on paper and instructions on loading envelopes in the rear sheet feeder, see your on-screen *User's Guide*.

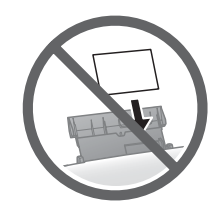

## **Using Special Papers**

Epson offers a wide array of high quality papers, making it easy to maximize the impact of your photos, presentations, and creative projects.

You can purchase genuine Epson ink and paper at Epson Supplies Central<sup>SM</sup> at **www.epson.com/ink3** (U.S. sales) or **ww.epson.ca** (Canadian sales). You can also purchase supplies from an Epson authorized reseller. To find the nearest one, call 800-GO-EPSON (800-463-7766).

### <span id="page-9-0"></span>*Epson Special Papers*

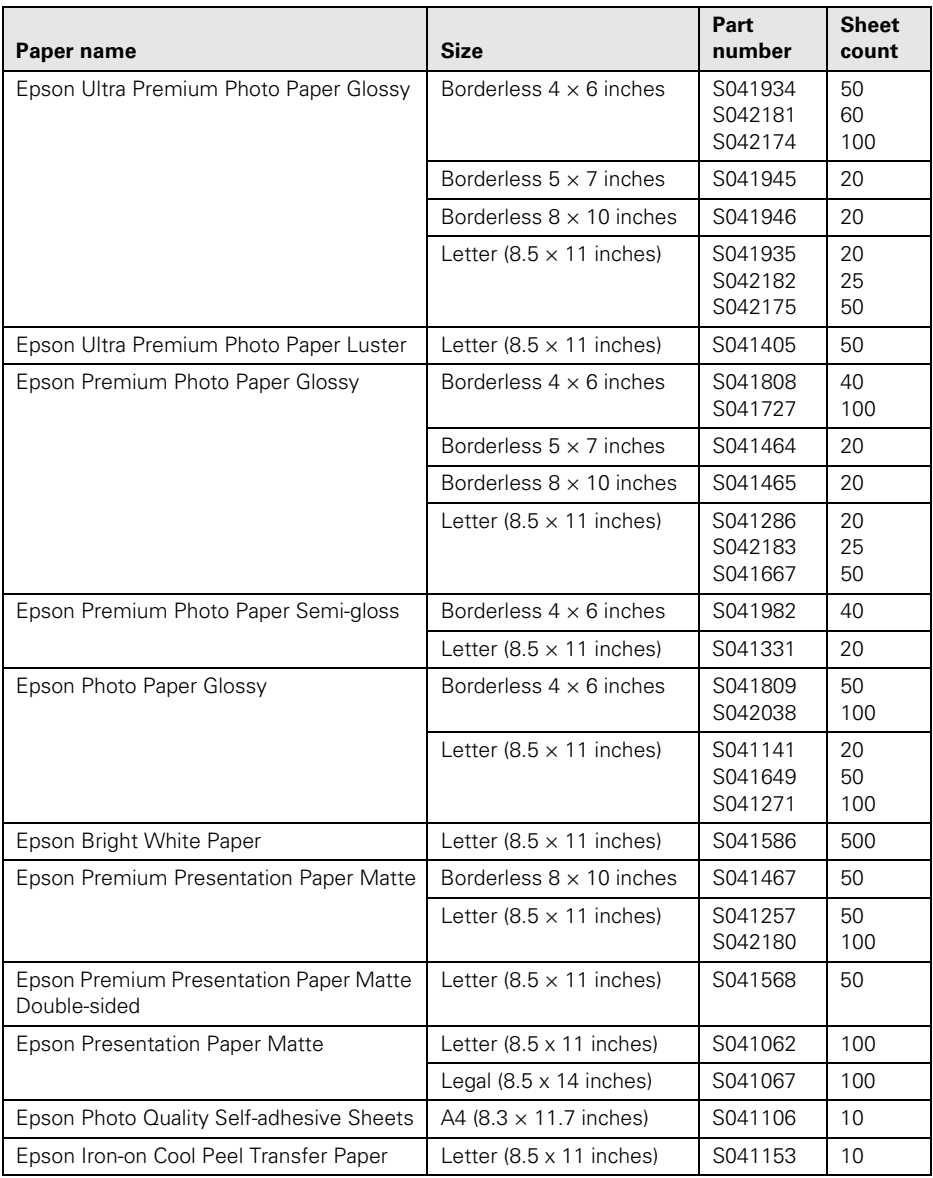

# <span id="page-10-0"></span>**Copying a Photo or Document**

Follow the instructions in this section to position your originals correctly on the glass, and make color or black-and-white copies. To copy directly onto ink jetprintable CDs or DVDs, see the on-screen *User's Guide*.

## **Placing the Original on the Glass**

1. Open the document cover and place your original face-down on the scanner glass, with the top against the back left corner.

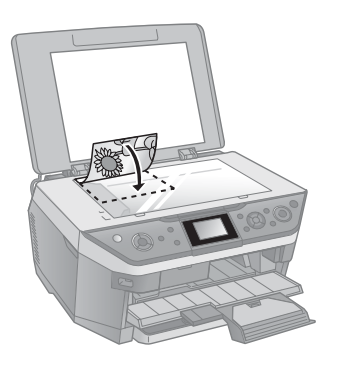

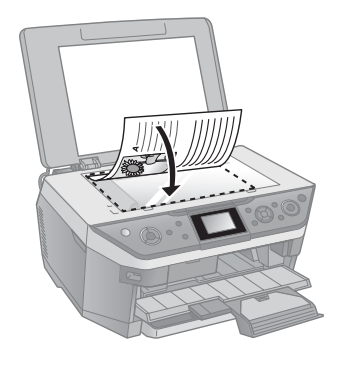

2. Close the cover gently so you don't move the original.

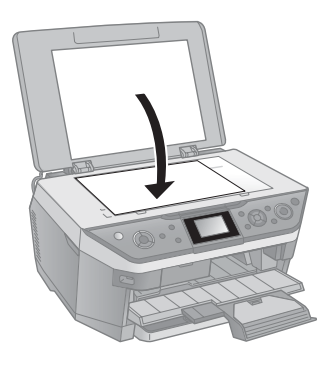

#### **Caution:**

Do not place anything on top of the document cover or use it as a writing surface.

### <span id="page-11-0"></span>**Copying a Document**

You can copy documents using your all-in-one just like a copy machine.

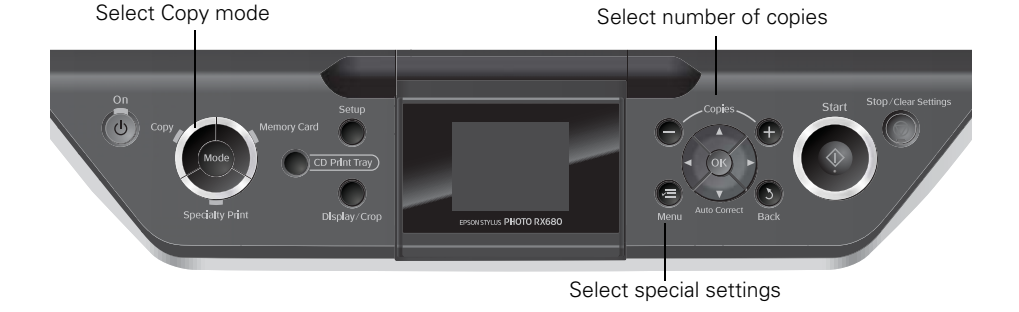

- 1. Make sure you have letter- or A4-size plain paper loaded in the front paper cassette. For instructions, see [page 6](#page-5-0).
- 2. Place the document on the glass (see [page 11](#page-10-0)) and close the cover.
- 3. Press the Copy mode button.
- 4. Press **+** or **–** to select the number of copies you want.
- 5. Press  $\triangleleft$  or  $\triangleright$  to select Color or B&W (black-andwhite) copies.

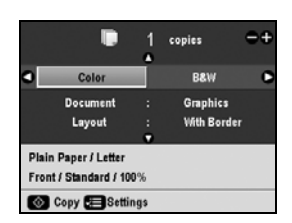

6. Press  $\nabla$ , then press  $\triangleright$  to change the document type, if necessary.

Select Graphics for most documents. Select Text if your document has a colored background that you want to remove.

To copy at 100% size on letter-size plain paper in the front paper cassette, go to step 9.

- 7. To make double-sided copies or choose other special settings, select Layout and press  $\blacktriangleright$ .
- 8. To print on paper in the rear sheet feeder, or select other special settings, press **E** Menu. Select your settings and press OK. (See the on-screen *User's Guide* for information about the various settings available.)
- 9. When you're ready to copy, press  $\hat{\diamond}$  Start. If you need to cancel copying, press  $\circledcirc$  Stop/Clear Settings. Do not pull out paper as it is printing; it ejects automatically.

#### **12** Copying a Photo or Document

# <span id="page-12-0"></span>**Copying a Photo**

You can make copies of your photos on  $4 \times 6$ -inch,  $5 \times 7$ -inch,  $8 \times 10$ -inch, letter-size, or A4-size photo paper using a variety of layouts.

- 1. Load Epson photo paper in the rear sheet feeder. See [page 8](#page-7-0) for instructions.
- 2. Place your photo on the glass (see [page 11](#page-10-0)) and close the cover.
- 3. Press the Copy button.
- 4. Press **+** or **–** to select the number of copies you want.
- 5. Press  $\triangleleft$  or  $\triangleright$  to select Color or B&W.
- 6. Press  $\nabla$ , then press  $\triangleright$  to change the document type to Photo.

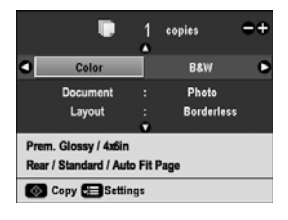

#### **Note:**

To copy a photo on plain paper in the front paper cassette, select Graphics.

To copy borderless photos on 4 × 6-inch Epson Premium Photo Paper Glossy or Semi-gloss paper loaded in the rear sheet feeder, go to [step 9.](#page-13-0)

To change any of the settings, go to the next step.

- 7. Press  $\nabla$ , then press  $\triangleright$  to change the layout, if necessary. See your on-screen *User's Guide* for details.
- 8. To copy on a different type of paper or change any of the other settings, press E Menu. Following is a list of the Paper Type settings:

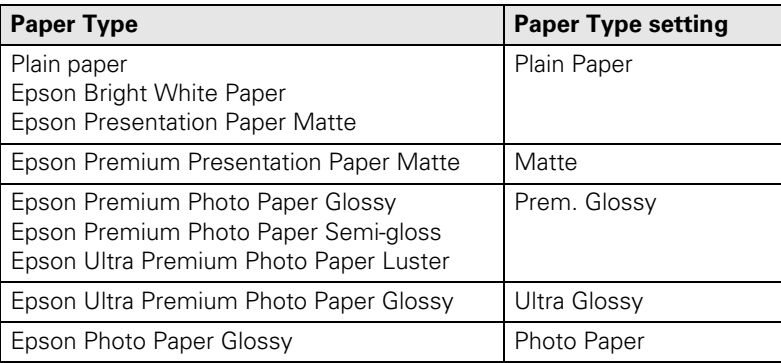

Select your settings and press OK. For information about the various settings available, see your on-screen *User's Guide.*

<span id="page-13-0"></span>9. When you're ready to copy, press  $\hat{\varphi}$  Start. If you need to cancel copying, press y Stop/Clear Settings.

#### **Note:**

Do not pull out paper as it is printing; it ejects automatically.

## **Editing Photos While You Copy**

You can restore colors in faded photos, correct poorly exposed photos, reduce redeye, and even crop while you copy photos.

- 1. Load Epson photo paper in the rear sheet feeder. See [page 10](#page-9-0) for a list of the papers and sizes available.
- 2. Press the Specialty Print button.
- 3. Press  $\triangleleft$  or  $\triangleright$  to select Reprint/Restore Photos and press OK.
- 4. To turn on Color Restoration, press  $\blacktriangleright$ , select On, and press OK. (If your photo is not faded, leave this setting off.)
- 5. Place your photo on the glass (see [page 11](#page-10-0)) and close the cover.

#### **Note:**

To copy multiple photos, place them 1/4-inch apart as described on the display screen.

6. Press OK. You see a preview of your photo and the settings that will be used for printing.

#### **Note:**

To see your photo without the settings displayed, press the Display/Crop button twice.

- 7. Press **+** or **–** to select the number of copies you want.
- 8. To copy borderless photos on 4 × 6-inch Epson Premium Photo Paper Glossy or Semi-gloss in the rear sheet feeder, go to [step 10.](#page-14-0)

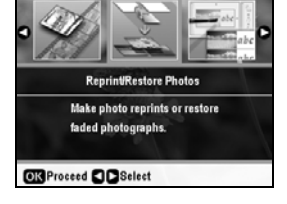

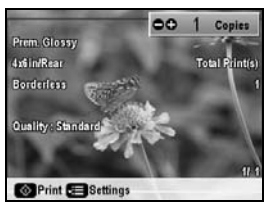

<span id="page-14-0"></span>To auto-correct your photo, reduce red-eye, or select different paper settings, press  $\equiv$  Menu. (See [page 13](#page-12-0) for a list of paper types; you can't select Plain Paper when you're copying photos.)

- To correct a photo that is too light or too dark, press  $\nabla$  until Enhance is highlighted, then press  $\blacktriangleright$  to select PhotoEnhance and press OK. See [page 16](#page-15-0) for more information about automatic photo correction.
- $\blacksquare$  To reduce red-eye, press  $\nabla$  until Reduce Red Eye is highlighted, then press  $\blacktriangleright$ , select On, and press OK.
- 9. To crop your photos and enlarge the resulting image area to fit on your paper, press the Display/Crop button.
	- To resize the image area, press **+** or **–**.
	- To move the image area, press the arrow buttons.
- **OIn OOut CHOMove OR Crop**
- To check the zoomed image, press OK, then press OK again or press  $\delta$  Back to adjust the crop.

Press  $\triangleright$  to preview the next photo and repeat step 9 to crop it, if necessary.

10. When you're ready to copy, press  $\hat{\varphi}$  Start. If you need to cancel copying, press y Stop/Clear Settings.

#### **Note:**

Do not pull out paper as it is printing; it ejects automatically.

# <span id="page-15-0"></span>**Printing From a Memory Card, Camera, or Other Device**

The Epson Stylus Photo RX680 Series all-in-one lets you print photos from:

- Your digital camera's memory card (see below)
- A connected USB flash drive or other external storage device (see [page 19\)](#page-18-0)
- Your camera itself (see [page 23\)](#page-22-0)
- A Bluetooth device (see your on-screen *User's Guide*)

You can even scan an original document or photo and save it on your memory card or USB flash drive; see your *User's Guide* for instructions.

### **Printing From a Memory Card**

You can print photos directly from your digital camera's memory card; just insert it into one of the memory card slots and you're ready to print.

If your digital camera supports DPOF™ (Digital Print Order Format), you can pre-select the photos you want to print while the card is in the camera. Then you can insert the card in the RX680 Series and print them. See your on-screen *User's Guide* for more information.

For instructions on transferring files between your all-in-one and a computer, or printing photos directly on a CD or DVD, see the *User's Guide*.

Your RX680 Series all-in-one automatically analyzes your photos, and, if necessary, adjusts the brightness, contrast, and saturation. Auto Photo Correction (also called PhotoEnhance™) is enabled by default and uses a sophisticated face recognition technology to optimize the skin tones in portraits. You can print photos that you would normally not print.

### <span id="page-16-0"></span>*Compatible Cards and Image Formats*

You can use the following cards with your RX680 Series:

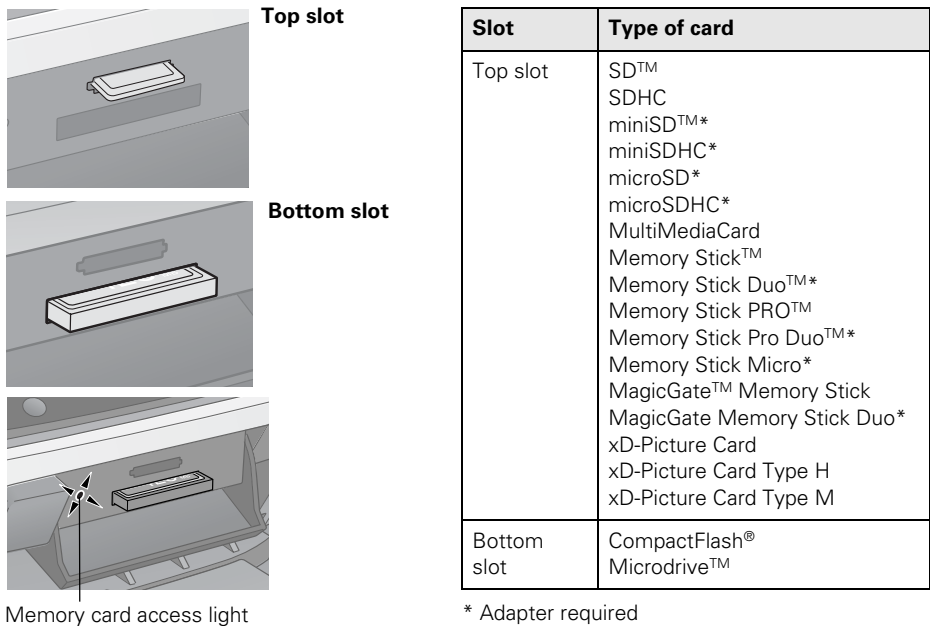

#### Your all-in-one supports image files that meet these requirements:

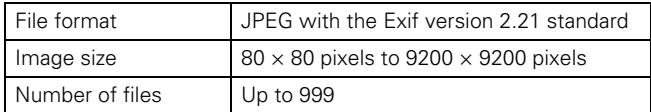

### <span id="page-17-0"></span>*Inserting the Card*

1. Make sure your RX680 Series is turned on.

#### **Note:**

If you see a message on your computer screen when you insert a card, cancel the operation and close the message window.

2. Open the memory card door.

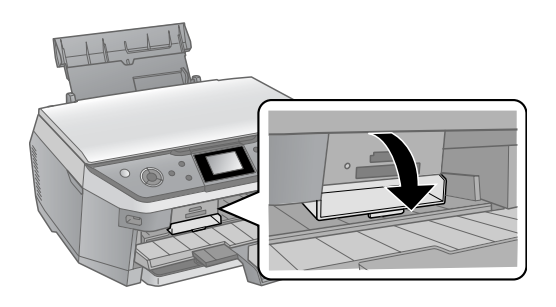

3. Insert your card into the correct slot (see [page 17](#page-16-0)); it won't go in all the way. The memory card access light flashes, then stays on.

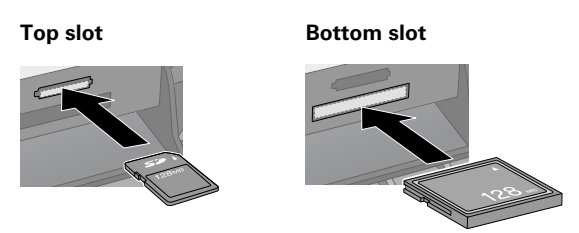

When you want to remove the card, make sure the memory card access light is not flashing, then pull the card straight out of its slot.

#### **Caution:**

Do not remove the card or turn off the RX680 Series while the memory card access light is flashing; you may lose data on the card.

# <span id="page-18-0"></span>**Printing From a USB Flash Drive**

When your photos are saved on a USB flash drive, you can print directly from the drive.

1. Make sure the RX680 Series is turned on and there are no memory cards inserted in its memory card slots.

#### **Note:**

If a memory card is inserted, the RX580 Series will not recognize the external USB drive.

2. Plug the flash drive directly into the EXT.I/F  $\alpha$  port on the front of the RX680 Series.

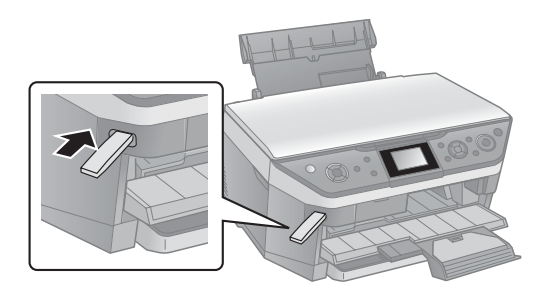

3. If there are folders on the flash drive, select the folder you want, and press OK.

You can select and print your photos from the flash drive the same as from a memory card. See the following sections for instructions.

## <span id="page-19-0"></span>**Viewing and Selecting Photos**

After you insert your memory card or USB flash drive as described above, you're ready to select and print your photos.

- 1. Load Epson photo paper in the rear sheet feeder. See [page 8](#page-7-0) for instructions.
- 2. Press the Memory Card mode button.
- 3. Press  $\triangleleft$  or  $\triangleright$  to select View and Print Photos.

#### **Note:**

To print all the photos on your card, select Print All Photos. To select and print photos by date, select Print by Date. To print while viewing a slide show of your photos, select Slide Show. For details, see the onscreen *User's Guide*.

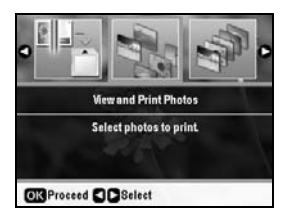

- 4. Press  $\blacktriangleleft$  or  $\blacktriangleright$  to move through your photos.
- 5. To select a photo for printing, press **+**. Press **+** again if you want to print more than one copy.
- 6. To crop the photo, press the Display/Crop button and see [page 15](#page-14-0) for instructions.

#### **Note:**

To display your photo without information, or display 16 photos at a time, continue pressing the Display/Crop button.

- 7. Press  $\triangleleft$  or  $\triangleright$  to view other photos, select the number of copies, and crop, if desired.
- 8. To print borderless photos on 4 × 6-inch Epson Premium Photo Paper Glossy or Semi-gloss in the rear sheet feeder, go to step 10.

To change your paper type or any of the other print settings, press  $\equiv$  Menu. Select your settings and press OK. (See [page 12](#page-11-0) for a list of paper types; you can't select Plain Paper.)

- 9. Press OK to preview the photo(s) you have selected for printing.
- 10. Press  $\hat{\varphi}$  Start to start printing. If you need to cancel printing, press y Stop/Clear Settings.

# <span id="page-20-0"></span>**Automatically Correcting Photos**

Your RX680 Series automatically analyzes your photos, and, if necessary, adjusts the brightness, contrast, and saturation. Auto Photo Correction (also called PhotoEnhance) is enabled by default.

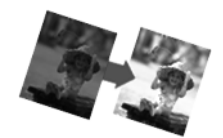

To preview the correction on the display screen:

1. Follow the instructions on [page 20](#page-19-0) to view your photos. You see Preview Auto Correct in the lower left corner of the screen.

If the words Preview Auto Correct are orange, Auto Photo Correction will significantly improve your photo. If the words are white, the correction will be more subtle.

- 2. Press  $\nabla$ . After a moment, the corrected image appears.
- 3. Press  $\blacktriangledown$  again to return to the original view.

#### **Note:**

Auto Photo Correction (like other print settings) affects only your printed photos. It does not change your original image files. Print settings are applied to all photos until you turn off the settings. To return all settings to their defaults, press  $\circledcirc$  Stop/Clear Settings, then press OK.

## **Printing Custom Photo Greeting Cards**

You can create custom greeting cards using photos on your memory card or a USB flash drive, and add your own handwritten or printed text. First you select a photo, select settings for your cards, and print a greeting card template on plain paper (for either a  $4 \times 6$ -inch card or three cards on one letter-size sheet). Then you fill out the template, add your message, and print your cards.

### *Printing the Template*

- 1. Load several sheets of letter-size, plain paper in the front paper cassette. (Use only letter-size paper to print the template.)
- 2. Insert your memory card (see [page 16](#page-15-0)0) or USB flash drive (see [page 19](#page-18-0)).
- 3. Press the Specialty Print mode button.
- 4. Press  $\blacktriangleleft$  or  $\blacktriangleright$  to select Print Photo Greeting Card.
- 5. Press OK.
- 6. Make sure Select Photo and Print Template is highlighted and press OK.
- 7. Press  $\blacktriangleleft$  or  $\blacktriangleright$  to select the photo you want, then press OK.

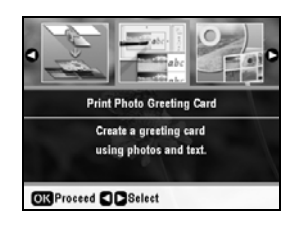

- 8. Select the Paper Type, Paper Size, Layout, and Frame you want to use.
- 9. Press  $\hat{\diamond}$  Start to print the greeting card template.

### *Printing the Cards*

- 1. After the template prints, use a dark pen or pencil to fill in the circles to select your Text Style, Text Effects (if desired), and number of copies.
- 2. Add your greeting card message in the box next to your photo. You can write it in, print a message and paste it into the box, or draw a picture.

#### **Tip:**

When adding text, place it in the direction that your photo faces.

- 3. Open the document cover, place the template face-down on the glass with the top against the upper left corner, and close the cover.
- 4. Load Epson photo paper in the rear sheet feeder (either  $4 \times 6$  or letter-size paper, depending on the template you selected).
- Hello! Τ
- 5. Make sure the display screen shows Print Greeting Cards from Template.
- 6. Press  $OK$ , then press  $\Diamond$  Start to start scanning and printing. If you need to cancel printing, press  $\circledcirc$  Stop/Clear Settings.

When you finish printing, cut the greeting cards apart if necessary.

# <span id="page-22-0"></span>**Printing From a Digital Camera**

You can connect a digital camera to the RX680 Series and print your photos directly from the camera.

Check your camera manual to see if it supports PictBridge™ or USB DIRECT-PRINT™ printing. Also make sure your photos are in JPEG format and sized from 80 × 80 to 9200 × 9200 pixels.

#### **Note:**

Epson cannot guarantee the compatibility of any cameras. Some combinations of paper type, size, and layout may not be supported, depending on your camera and the Epson Stylus Photo RX680 Series settings.

- 1. Make sure the RX680 Series is turned on and there are no memory cards inserted in its memory card slots.
- 2. Connect the USB cable that came with your camera to the EXT. I/F  $\alpha$  port on the front of your RX680 Series.

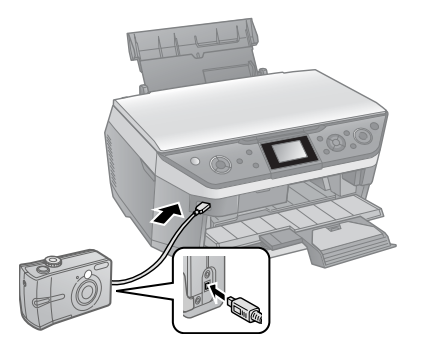

- 3. Turn on your camera. You see a message on the display screen.
- 4. Load Epson photo paper. See [page 6](#page-5-0) for instruction.
- 5. Press the Setup button.
- 6. Press  $\triangleleft$  or  $\triangleright$  to select PictBridge Setup, then press OK.
- 7. Select your settings and press OK. (See the on-screen *User's Guide* for detailed instructions.)
- 8. Follow the instructions that came with your camera to select your photos and print them.

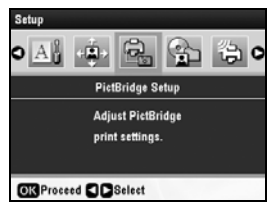

# <span id="page-23-0"></span>**Printing From Your Computer**

This section describes basic printing from your Windows or Macintosh computer. To install your software, see the *Start Here* sheet. For detailed instructions, see the on-screen *User's Guide*. You can also print on ink jet-printable CDs or DVDs using your printer software. See the on-screen *User's Guide* for details.

#### **Tip:**

It's a good idea to check for updates to your Epson Stylus Photo RX680 Series software. See ["Checking for Software Updates" on page 37](#page-36-0) for instructions.

### **Printing in Windows**

1. Open a photo or document in a printing program, open the File menu, and select Print.

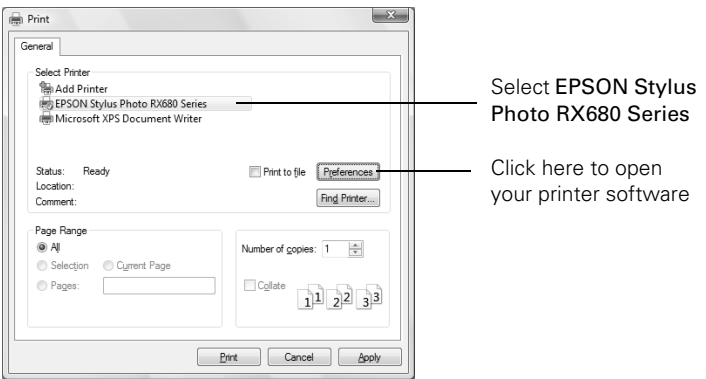

2. Select EPSON Stylus Photo RX680 Series and click the Preferences or Properties button.

#### **Note:**

If you see a Setup, Printer, or Options button, click it. Then click Preferences or Properties on the next screen.

<span id="page-24-0"></span>3. On the Main tab, select the basic print settings. Make sure you choose the correct paper Type setting for your paper (see [page 28](#page-27-0)).

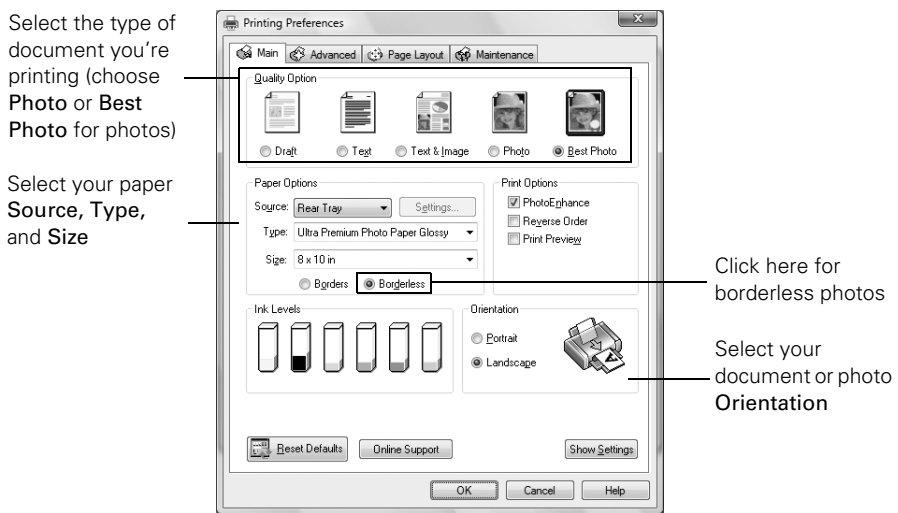

- 4. Make sure you select the source for the paper you want to print on. To use the Automatic Source setting, you need to click Settings and configure the front paper cassette. See your on-screen *User's Guide* for more information.
- 5. To print double-sided (on plain paper or Epson Bright White Paper), click the Page Layout tab, then click Duplex Printing.

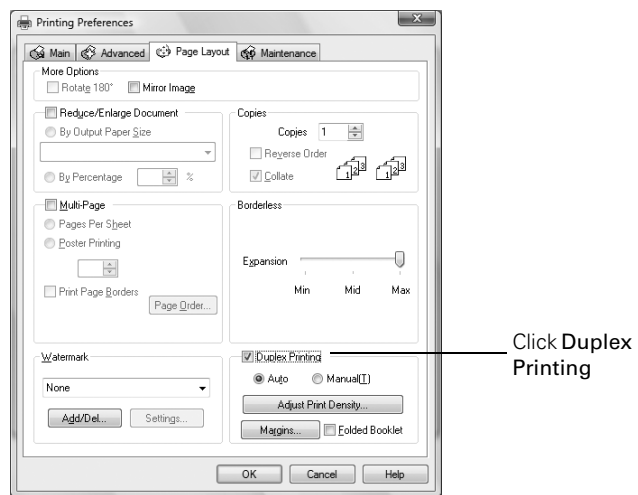

- <span id="page-25-0"></span>6. Select other layout settings as necessary.
- 7. For more printing options, click the Advanced tab.

#### **Note:**

For more information about print settings, click Help or see your on-screen *User's Guide*.

- 8. Click OK to save your settings.
- 9. Click OK or Print to start printing. This window appears and shows the progress of your print job.

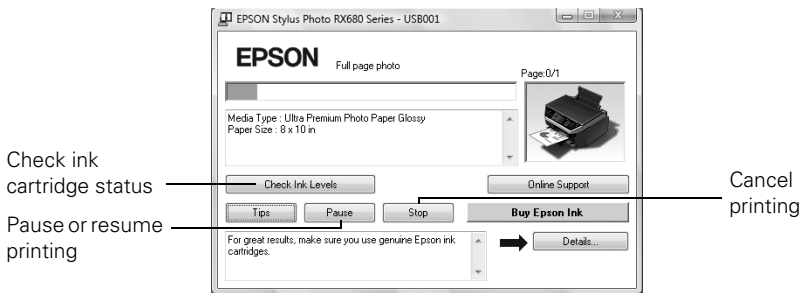

## **Printing With a Macintosh**

- 1. Open a photo or document in a printing program, open the File menu, and select Page Setup.
- 2. Select the basic page settings. For borderless photos, choose a Paper Size setting with a Sheet Feeder - Borderless option.

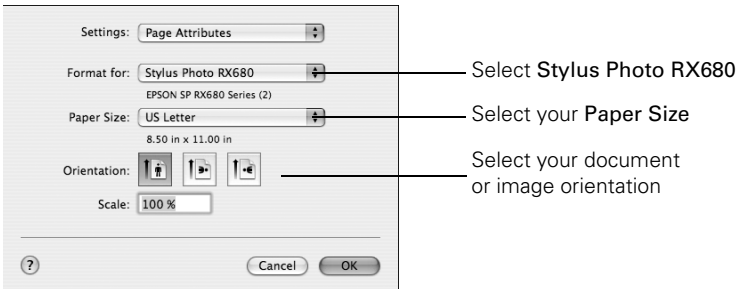

- 3. Click OK.
- 4. Open the File menu and select Print.

<span id="page-26-0"></span>5. Select Stylus Photo RX680, choose Print Settings from the pop-up menu, and select the following print settings:

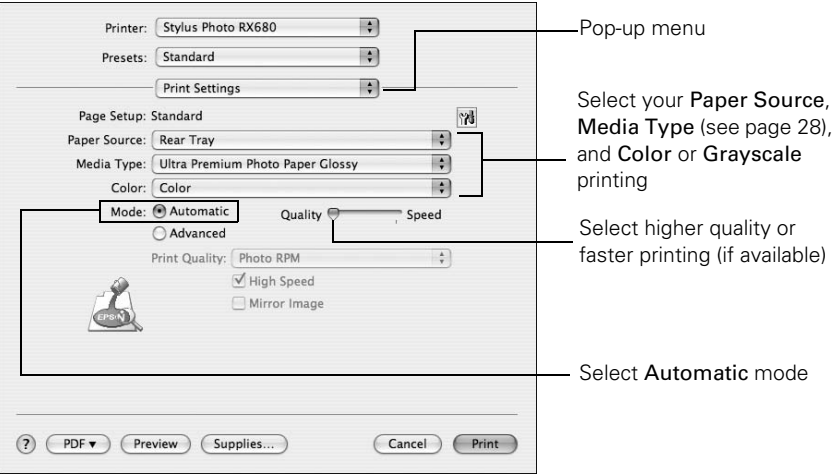

#### **Note:**

In certain programs, you may need to select Advanced before you can select Print Settings. For more information about printer settings, click the ? button.

6. Make sure you select the source for the paper you want to print on.

To use the Automatic Paper Source setting, you need to configure the front paper cassette in the Epson Printer Utility. Click **and select Printer and** Option Information.

- 7. To print double-sided (on plain paper or Epson Bright White Paper), select Auto Duplex Printing Settings from the pop-up menu and click Auto Duplex Printing. Select other settings as necessary.
- 8. Choose any other printing options you may need from the pop-up menu. See the on-screen *User's Guide* for details.
- 9. Click Print.

<span id="page-27-0"></span>10. To monitor your print job, click the  $\triangleright$  printer icon in the dock (or click the **Print Center icon and double-click SP RX680 Series on the next screen).** 

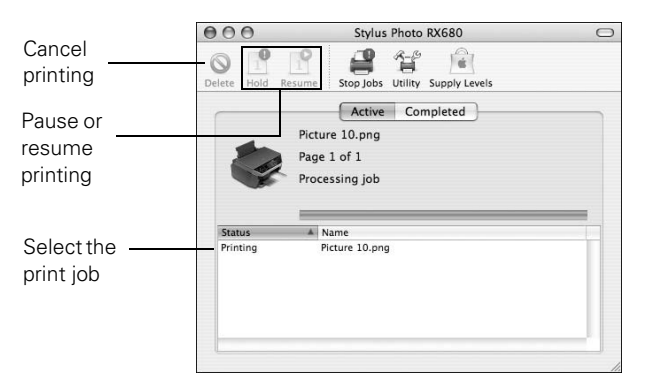

### **Selecting the Correct Paper Type**

Select the correct Type (see [page 25\)](#page-24-0) or Media Type (see [page 27](#page-26-0)) setting in your printer software so the ink coverage can be adjusted accordingly.

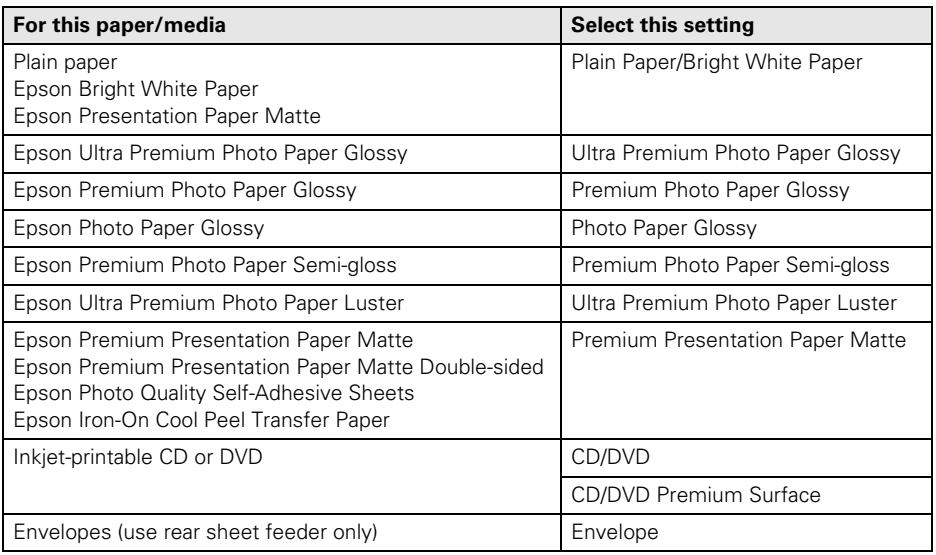

# <span id="page-28-0"></span>**Scanning a Photo or Document**

You can use your Epson Stylus Photo RX680 Series all-in-one to scan a photo or document and save it on your computer or other device.

You can even restore and correct photographs as you scan (see [page 30\)](#page-29-0).

The Epson Scan software provides three scanning modes:

- Full Auto Mode scans quickly and easily using automatic settings.
- Home Mode previews your image and provides preset options for scanning.
- Professional Mode previews your image and provides a full array of tools.

#### **Note:**

For detailed scanning instructions, or instructions on scanning a photo or document to a memory card or USB flash drive, see the on-screen *User's Guide*.

## **Basic Scanning**

You can scan from any TWAIN-compliant application—such as ArcSoft PhotoImpression™—using Epson Scan. Or you can start Epson Scan directly from your computer and save your image to a file.

- 1. Open the document cover, place your original face-down on the glass (see [page 11\)](#page-10-0), and close the cover.
- 2. Do one of the following to start Epson Scan:
	- **Windows:** Double-click the **EPSON** Scan icon on your desktop.
	- Macintosh: Double-click EPSON Scan in the Applications folder.
	- Start a scanning application, open the File menu, choose Import or Acquire, and select EPSON Stylus Photo RX680 Series.

<span id="page-29-0"></span>You see the Epson Scan standby window:

3. If the Mode is set to Full Auto Mode, click the Scan button.

If you are in Home or Professional Mode, you see a different Epson Scan window. (To change the mode, select it in the upper right corner.)

- 4. To restore color in a faded photo or make other corrections, click Customize and follow the instructions below.
- 5. Click OK. The image is scanned and you see its icon in Windows Explorer or Macintosh Finder.

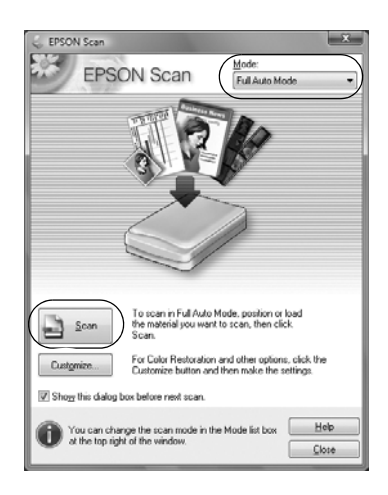

### **Restoring and Correcting Photos**

You can automatically transform a faded, dusty, or badly exposed color photo into one with true-to-life color and sharpness as you scan. Use the Color Restoration and Dust Removal options in Epson Scan's Full Auto mode. In Home and Professional Mode, you can also select Backlight Correction to remove shadows from images with too much background light.

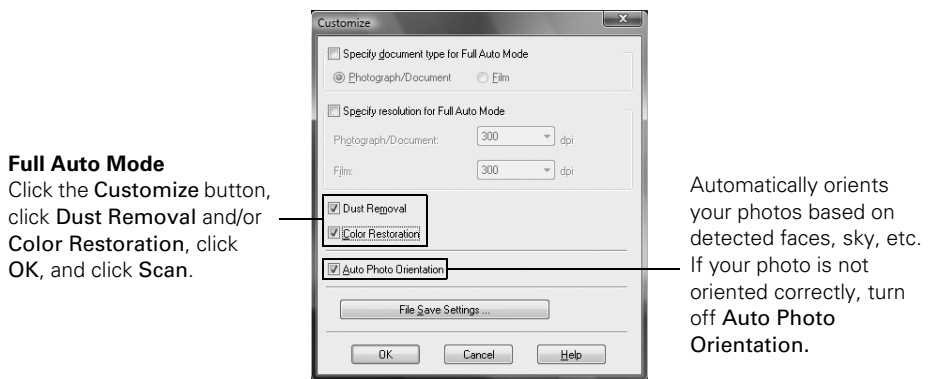

#### **Note:**

For detailed instructions, see the on-screen *User's Guide*. You can also click Help on the Epson Scan screen for information about all the available settings.

# <span id="page-30-0"></span>**Maintaining Your All-in-One**

Follow the steps here to check and clean the print head, and replace ink cartridges. To align the print head, if necessary, see your on-screen *User's Guide*.

You can also perform these maintenance tasks through your RX680 Series software. See your on-screen *User's Guide* for instructions.

#### **Note:**

If you need to clean the document cover, use only a soft, non-abrasive microfiber-type cloth.

## **Checking the Print Head Nozzles**

If your printouts are faint or have gaps in them, the print head nozzles may be clogged or ink may be running low in an ink cartridge. Follow these steps to check the print head nozzles:

- 1. Load letter-size paper in the rear sheet feeder.
- 2. Press the Setup button.
- 3. Select Maintenance and press OK.
- 4. Select Nozzle Check and press OK.
- 5. Press  $\otimes$  Start.
- 6. Check the nozzle check pattern that prints to see if there are gaps in the lines.

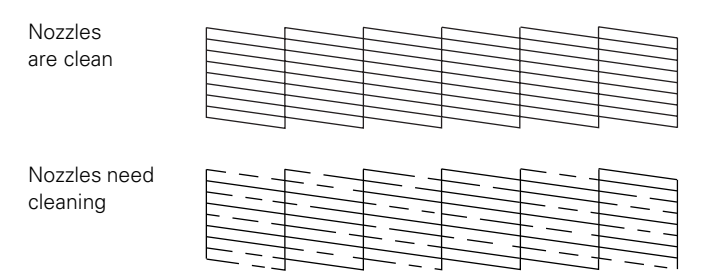

7. If there are no gaps, press OK to continue printing.

If there are gaps or the pattern is faint, press  $\hat{\varphi}$  Start to clean the print head.

infenance **orgie Check Head Cleaning Head Alignment** ange ink Cartridge .<br>Thick Paner

**OK** Proceed **Cancel** 

### <span id="page-31-0"></span>**Cleaning the Print Head**

If print quality has declined and the nozzle check indicates clogged nozzles, you can clean the print head. Print head cleaning uses ink, so clean it only if necessary.

#### **Note:**

You cannot clean the print head if an ink cartridge is expended, and may not be able to clean it when a cartridge is low. You must replace the cartridge first (see [page 35\)](#page-34-0).

- 1. Load letter-size paper in the rear sheet feeder.
- 2. Press the Setup button.
- 3. Select Maintenance and press OK.
- 4. Select Head Cleaning and press OK.
- 5. Press  $\otimes$  Start.

π Nozzle Check **Head Cleaning** lead Alignment .<br>Change Ink Cartridge **Thick Paper OK** Proceed **Cancel** 

Maintenance

Cleaning lasts around 1 minute. When it's finished, you see a message on the display screen.

#### **Caution:**

Never turn off the RX680 Series during a cleaning cycle or you may damage it.

6. Press  $\hat{\diamond}$  Start to run a nozzle check and confirm that the print head is clean.

#### **Note:**

If you don't see any improvement after cleaning the print head three times, turn off your all-in-one and wait at least six hours to let any dried ink soften. Then try printing again.

If you do not use your all-in-one often, it is a good idea to print a few pages at least once a month to maintain good print quality.

## <span id="page-32-0"></span>**Checking the Ink Cartridge Status**

Your RX680 Series will let you know when an ink cartridge is low or expended by displaying a message on its display screen or your computer.

#### **Note:**

You cannot print or copy when an ink cartridge is expended even if the other cartridges are not expended. Replace any expended cartridges before printing or copying.

To check ink cartridge status from the display screen anytime, follow these steps:

- 1. Press the Setup button.
- 2. Select Ink Levels and press OK.

**Ink Levels** ő ange Ink Cartridge OK **ORProceed COSelect** 

A cartridge marked with an exclamation point (!) is low on ink. See [page 35](#page-34-0) to replace the cartridge, if necessary.

A window may also appear on your computer screen if you print when ink is low. This window can optionally display ink offers and other updates retrieved from an Epson website. On a Windows computer that is connected to the Internet, you may see a screen asking if you want to receive these Epson offers the first time you try to print when ink is low. Click Accept or Decline.

#### **Note:**

To disable checking for ink offers or updates from Epson, see the instructions in your on-screen *User's Guide*.

### *Purchasing Epson Ink Cartridges*

You can purchase genuine Epson ink and paper at Epson Supplies Central at **www.epson.com/ink3** (U.S. sales) or **www.epson.ca** (Canadian sales). You can also purchase supplies from an Epson authorized reseller. To find the nearest one, call 800-GO-EPSON (800-463-7766). Use the following list when you order or purchase new ink cartridges:

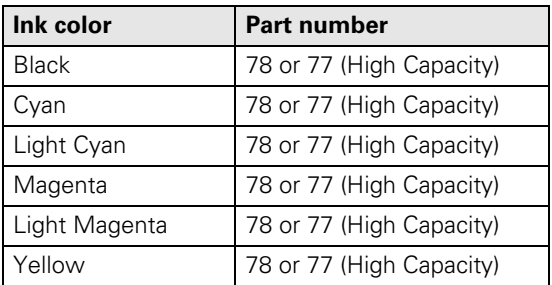

#### **Note:**

Try the High Capacity 77 cartridges available at http://www.epson.com/highcapacity (U.S. sales) or http://www.epson.ca (Canadian sales) or the 77 color multipack available at your local reseller.

You can use any combination of cartridge sizes. (If you've installed a 77 black cartridge, you can still use a 78 magenta cartridge, for example).

We recommend that you use genuine Epson cartridges and do not refill them. The use of other products may affect your print quality and could result in printer damage.

Yields vary considerably based on images printed, print settings, paper type, frequency of use, and temperature. For print quality, a small amount of ink remains in the cartridge after the "replace cartridge" indicator comes on. The printer ships with full cartridges, and part of the ink from the first cartridges is used for priming the printer.

For best printing results, use up a cartridge within six months of opening the package.

Store ink cartridges in a cool, dark place. If you bring them inside from out in the cold, allow them to warm up to room temperature for at least 3 hours before using them.

# <span id="page-34-0"></span>**Replacing Ink Cartridges**

Make sure you have a new ink cartridge before you begin. You must install new cartridges immediately after removing the old ones.

#### **Caution:**

Do not open ink cartridge packages until you are ready to install the ink. Cartridges are vacuum packed to maintain reliability.

Leave your old cartridges in the RX680 Series until you are ready to replace them to prevent the print head nozzles from drying out.

Remove the CD/DVD tray and return the CD/DVD guide to the stored position before replacing ink cartridges.

1. Turn on your RX680 Series.

If a cartridge is low or expended, you see a message on the display screen. Note which cartridges need to be replaced and press OK.

If you're replacing a cartridge before you see a message on the display screen, press Setup, select Maintenance, and press OK. Then select Change Ink Cartridge and press OK.

2. Open the scanner, then open the cartridge cover.

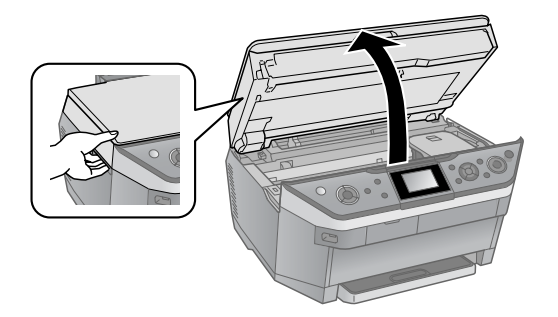

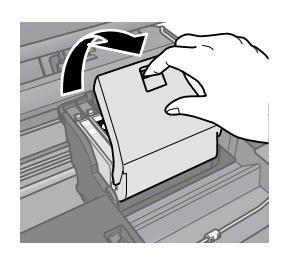

3. Squeeze the tab on the cartridge and lift it up. Dispose of it carefully. Do not take the used cartridge apart or try to refill it.

#### **Warning:**

If ink gets on your hands, wash them thoroughly with soap and water. If ink gets into your eyes, flush them immediately with water. Keep ink cartridges out of the reach of children.

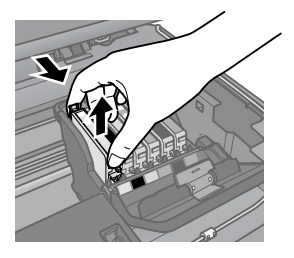

- 4. Remove the cartridge from the package, but be careful not to touch the green chip on the edge.
- 5. Remove the yellow tape from the bottom of the ink cartridge.

#### **Caution:**

Do not remove any other labels or seals, or ink will leak.

6. Insert the new ink cartridge into the holder and push it down until it clicks into place.

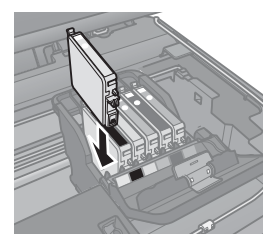

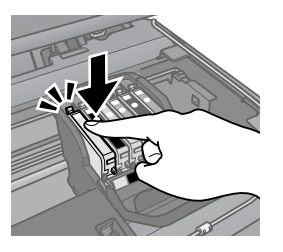

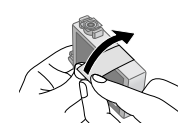

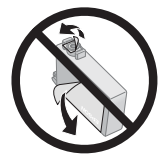

7. Once you replace all the cartridges that need replacing, close the cartridge cover and push it down until it clicks into place.

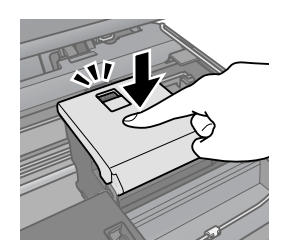

- 8. Close the scanner.
- 9. Press OK to begin charging the ink. This takes about 2 minutes. When you see a completion message on the display screen, ink charging is finished.

#### **Caution:**

To conserve ink, never turn off the RX680 Series while ink is charging. If you see an ink replacement message on the display screen, press OK and press down all the cartridges securely.

If you remove a low or expended ink cartridge, you cannot reinstall and use the cartridge.

# <span id="page-36-0"></span>**Solving Problems**

Check the messages on the display screen to diagnose the cause of most problems. You can also check the basic troubleshooting suggestions beginning on [page 38](#page-37-0) or check the on-screen *User's Guide* for more detailed help.

## **Checking for Software Updates**

Periodically, it's a good idea to check Epson's support website for free updates to your Epson Stylus Photo RX680 Series software. Open your on-screen *User's Guide* and select Download the Latest Software or visit Epson's support website at **epson.com/support** (U.S.) or **epson.ca** (Canada).

With Windows, you can select Driver Update on the Maintenance tab in the printer settings window. You can also click Start or  $\bullet$ , select Programs or All Programs, select EPSON, and click EPSON Stylus Photo RX680 Series Driver Update. Also select EPSON Scan and click EPSON Stylus Photo RX680 Series Scanner Driver Update.

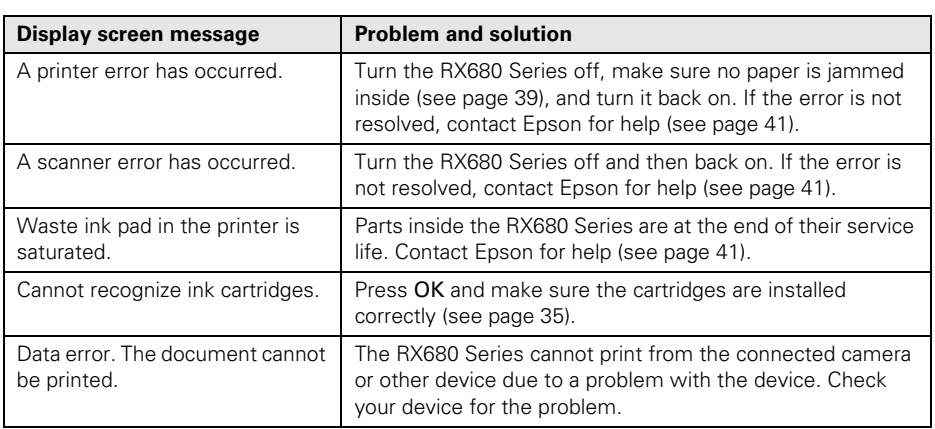

## **Display Screen Messages**

<span id="page-37-0"></span>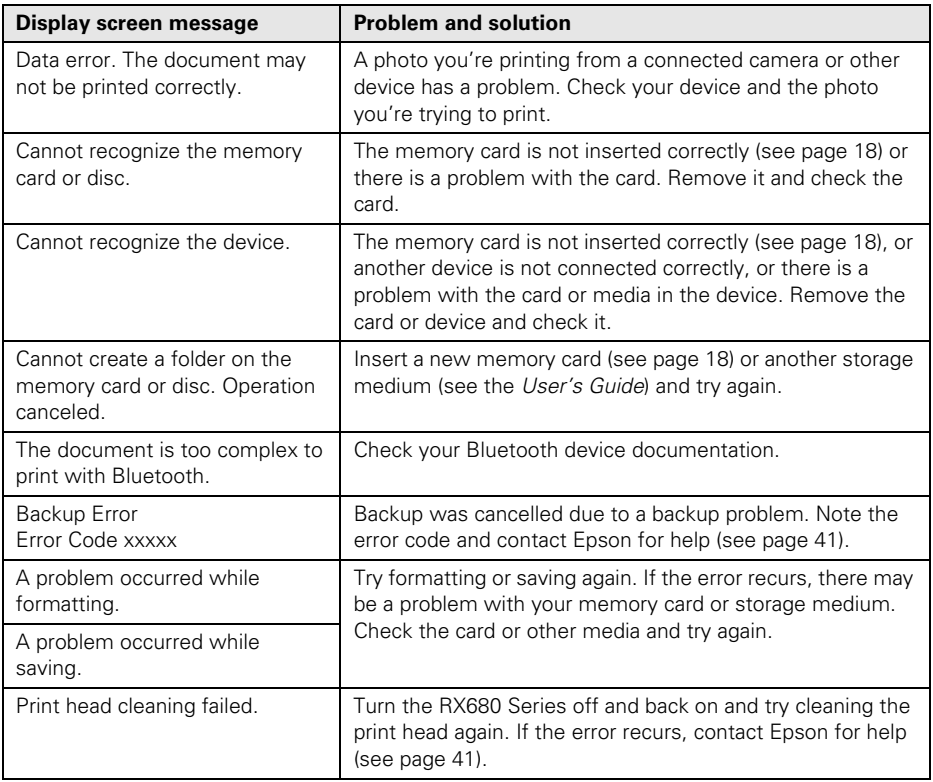

### **Problems and Solutions**

Check the solutions below if you're having trouble using your all-in-one.

### *Printing and Copying Problems*

- If the Copy, Memory Card, and Specialty Print lights flash sequentially and the display screen goes dark, your RX680 Series is in sleep mode to save power. Press any button (except the  $\circ$  On button) to wake it up.
- Make sure your original is positioned against the upper left corner of the glass. If the edges are cropped, move your original away from the edges slightly.
- Make sure the correct paper source is selected (rear sheet feeder or front paper cassette) before you print.
- <span id="page-38-0"></span>■ Make sure your paper is loaded short edge first against the right side of the rear sheet feeder with the edge guide against it. Don't load paper above the arrow mark inside the guide.
- Make sure the paper size settings are correct for the paper you loaded.

### *Paper Feeding Problems*

- If paper doesn't feed, remove it and flip through the stack to separate the sheets. Reload paper against the right side of the rear sheet feeder and slide the edge guide against it.
- Try loading fewer sheets in the rear sheet feeder or front paper cassette.

### *Paper Jam Problems*

- If paper is jammed:
	- 1. Press  $\hat{\diamond}$  Start to eject the jammed paper.
	- 2. If paper is still jammed, press the  $\circ$  On button to turn off the all-in-one. Then open the scanner, remove the jammed paper and torn pieces, close the scanner, and turn the all-in-one back on.
- If paper is jammed in the front paper cassette:
	- 1. Press  $\hat{\diamond}$  Start to eject the jammed paper.
	- 2. If paper is still jammed, press the  $\circ$  On button to turn off the all-in-one.
	- 3. Close the output tray and remove the front paper cassette.
	- 4. Remove the jammed paper and torn pieces, insert the front paper cassette, and turn the all-in-one back on.
	- If you see a message that paper is jammed in the back of the printer or auto duplexer:
		- 1. Press the buttons on the sides of the auto duplexer and remove it from the all-in-one.
		- 2. Press the gray tabs to open the lower rear cover. Gray tabs

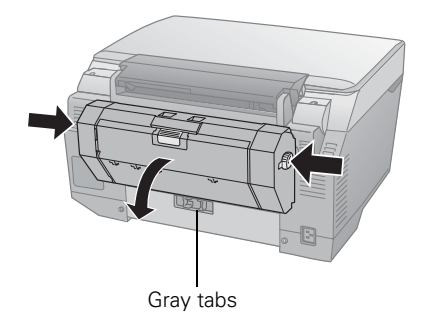

3. If you see paper jammed in the lower rear area or in the auto duplexer, slowly pull it out.

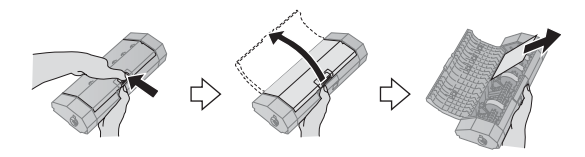

If you see a message that paper is jammed in the bottom of the all-in-one, see your on-screen *User's Guide* for instructions on clearing the jam.

### *Print Quality Problems*

- Make sure the document is placed flat against the document table glass and the all-in-one is not tilted or placed on an uneven surface.
- In the rear sheet feeder, load the paper printable side face-up. In the front paper cassette, load paper with the printable side face-down.
- Make sure your paper isn't damp or curled.
- Use a support sheet with special paper or load your paper one sheet at a time. Remove sheets from the output tray so not too many collect at a time.
- Make sure the type of paper you loaded matches the paper size and type settings on the control panel (see [page 13](#page-12-0)) and in your software (see [page 28\)](#page-27-0).
- For the best print quality, use Epson special paper (see [page 10\)](#page-9-0) and genuine Epson ink cartridges (see [page 35\)](#page-34-0).
- If you notice light or dark bands across your printouts or they are too faint, you may need to clean the print head to unclog the nozzles. Run a nozzle check (see [page 31\)](#page-30-0) to see if the print head needs cleaning.
- Clean the print head (see [page 32](#page-31-0)).
- If you notice jagged vertical lines, you may need to align the print head. See the on-screen *User's Guide* for instructions.
- The ink cartridges may be low on ink (see [page 35](#page-34-0) for instructions on replacing an ink cartridge).
- If a dotted line appears in the image, clean the scanner glass with a soft, dry, lint-free cloth (paper towels are not recommended), or use a small amount of glass cleaner on a soft cloth. Do not spray glass cleaner directly on the glass.

## <span id="page-40-0"></span>**Where To Get Help**

### *Epson Technical Support*

Epson provides these technical support services:

#### **Internet Support**

Visit Epson's support website at **epson.com/support** and select your product for solutions to common problems. You can download drivers and documentation, get FAQs and troubleshooting advice, or e-mail Epson with your questions.

#### **Speak to a Support Representative**

Before you call Epson for support, please have the following information ready:

- Product name (Epson Stylus Photo RX680 Series)
- Product serial number (located on the label in back)
- Proof of purchase (such as a store receipt) and date of purchase
- Computer configuration
- Description of the problem

Then call:

- U.S.: (562) 276-4382, 6 AM to 6 PM, Pacific Time, Monday through Friday
- Canada: (905) 709-3839, 6 AM to 6 PM, Pacific Time, Monday through Friday

Toll or long distance charges may apply.

### *Purchase Supplies and Accessories*

You can purchase genuine Epson ink and paper at Epson Supplies Central at **www.epson.com/ink3** (U.S. sales) or **www.epson.ca** (Canadian sales). You can also purchase supplies from an Epson authorized reseller. To find the nearest one, call 800-GO-EPSON (800-463-7766).

### *Other Software Technical Support*

ArcSoft PhotoImpression: (510) 440-9901; www.arcsoft.com/support

# <span id="page-41-0"></span>**Notices**

### **Important Safety Instructions**

Before using your all-in-one, read and follow these safety instructions:

- Be sure to follow all warnings and instructions marked on the RX680 Series.
- Use only the type of power source indicated on the RX680 Series label.
- Use only the power cord that comes with the RX680 Series. Use of another cord may cause fires or shock. Do not use the cord with any other equipment.
- Place the RX680 Series near a wall outlet where the plug can be easily unplugged.
- If you won't be using the RX680 Series for a long period, unplug the power cord from the electrical outlet.
- Always turn off the RX680 Series using the  $\circ$  On button, and wait until the  $\circ$  On light stops flashing before unplugging the printer or cutting off power to the electrical outlet.
- Avoid plugging the RX680 Series into an outlet on the same circuit as a photo copier or air control system that regularly switches on and off, or on an outlet controlled by a wall switch or timer.
- Do not let the power cord become damaged or frayed.
- If you use an extension cord with the RX680 Series, make sure the total ampere rating of the devices plugged into the extension cord does not exceed the cord's ampere rating. Also, make sure the total ampere rating of all devices plugged into the wall outlet does not exceed the wall outlet's ampere rating.
- Avoid locations that are subject to rapid changes in heat or humidity, shocks or vibrations, or dust.
- Leave enough room around the RX680 Series for sufficient ventilation. Do not block or cover openings in the RX680 Series case or insert objects through the slots.
- Do not place the RX680 Series near a radiator or heating vent or in direct sunlight.
- Place the RX680 Series on a flat, stable surface that extends beyond its base in all directions. It will not operate properly if it is tilted or at an angle.
- Make sure the RX680 Series is at least 4 inches (10 cm) away from the wall.
- Do not open the scanner section while copying, printing, or scanning.
- Do not touch the flat white cable inside the RX680 Series, and be careful not to trap your fingers when closing the scanner.
- Do not spill liquid on the RX680 Series.
- Use only a dry, soft cloth to clean the LCD screen. Do not use liquid or chemical cleansers.
- If the LCD screen is damaged, contact Epson. If the liquid crystal solution gets on your hands, wash them thoroughly with soap and water. If the liquid crystal solution gets into your eyes, flush them immediately with water. If discomfort or vision problems remain after a thorough flushing, see a doctor immediately.
- Except as specifically explained in your documentation, do not attempt to service the RX680 Series yourself.
- Unplug the RX680 Series and refer servicing to qualified service personnel under the following conditions: if the power cord or plug is damaged; if liquid has entered the product; if the product has been dropped or the case damaged; if the product does not operate normally or exhibits a distinct change in performance. Adjust only those controls that are covered by the operating instructions.
- When storing or transporting the RX680 Series, do not tilt it, stand it on its side, or turn it upside down; otherwise ink may leak from the cartridges.

### *Ink Cartridge Safety Instructions*

- Keep ink cartridges out of the reach of children and do not drink the ink.
- Be careful when you handle used ink cartridges; there may be ink remaining around the ink supply port. If ink gets on your skin, wash it off with soap and water. If it gets in your eyes, flush them immediately with water.
- Do not put your hand inside the RX680 Series or touch any cartridges during printing.
- Install a new ink cartridge immediately after removing an expended one. Leaving cartridges uninstalled can dry out the print head and may prevent the RX680 Series from printing.
- If you remove an ink cartridge for later use, protect the ink supply area from dirt and dust and store it in the same environment as the RX680 Series. Note that there is a valve in the ink supply port, making covers or plugs unnecessary, but care is needed to prevent the ink from staining items that the cartridge touches. Do not touch the ink cartridge ink supply port or surrounding area. Do not store the cartridge upside down.

### *Display Screen Safety*

- Use only a dry, soft cloth to clean the screen. Do not use liquid or chemical cleansers.
- If the screen is damaged, contact Epson. If the liquid crystal solution gets on your hands, wash them thoroughly with soap and water. If the solution gets into your eyes, flush them immediately with water. If discomfort or vision problems remain after a thorough flushing, see a doctor immediately.

## **Epson America, Inc., Limited Warranty**

**What Is Covered:** Epson America, Inc. ("Epson") warrants to the original retail purchaser that the Epson printer covered by this limited warranty statement, if purchased and operated only in the United States or Canada, will be free from defects in workmanship and materials for a period of one (1) year from the date of original purchase. For warranty service, you must provide proof of the date of original purchase.

**What Epson Will Do To Correct Problems:** Should your Epson printer prove defective during the warranty period, please call the Epson Connection<sup>SM</sup> at  $(562)$  276-4382 (U.S.) or (905) 709-3839 (Canada) for warranty repair instructions and return authorization. An Epson service technician will provide telephone diagnostic service to determine whether the printer requires service. If service is needed, Epson will, at its option, exchange or repair the printer without charge for parts or labor. If Epson authorizes an exchange for the defective unit, Epson will ship a replacement printer to you, freight prepaid, so long as you use an address in Canada or the U.S. (excluding Puerto Rico and U.S. Possessions). Shipments to other locations will be made freight collect. You are responsible for securely packaging the defective unit and returning it to Epson within five (5) working days of receipt of the replacement. Epson requires a debit or a credit card number to secure the cost of the replacement printer in the event that you fail to return the defective one. If your printer is being repaired, Epson will direct you to send your printer to Epson or its authorized service center, where the printer will be fixed and sent back to you. You are responsible for packing the printer and for all costs to and from the Epson authorized service center. When warranty service involves the exchange of the printer or a part, the item replaced becomes Epson property. The replacement printer or part may be new or refurbished to the Epson standard of quality, and, at Epson's option, may be another model of like kind and quality. Epson's liability for replacement of the covered printer will not exceed the original retail selling price of the covered printer. Exchange products and parts assume the remaining warranty period of your original product covered by this limited warranty.

**What This Warranty Does Not Cover:** This warranty covers only normal use in the United States and Canada. Using this product for continuous production or similar high duty purposes is not considered normal use; damage, maintenance or service from such use will not be covered under this warranty. This warranty is not transferable. This warranty does not cover any color change or fading of prints or reimbursement of materials or services required for reprinting. This warranty does not cover damage to the Epson product caused by parts or supplies not manufactured, distributed or certified by Epson. This warranty does not cover ribbons, ink cartridges or third party parts, components, or peripheral devices added to the Epson product after its shipment from Epson, e.g., dealer or user-added boards or components. Epson is not responsible for warranty service should the Epson label or logo or the rating label or serial number be removed or should the product fail to be properly maintained or fail to function properly as a result of misuse,

abuse, improper installation, neglect, improper shipping, damage caused by disasters such as fire, flood, and lightning, improper electrical current, software problems, interaction with non-Epson products, or service other than by an Epson Authorized Servicer. If a claimed defect cannot be identified or reproduced, you will be held responsible for the costs incurred.

THE WARRANTY AND REMEDY PROVIDED ABOVE ARE EXCLUSIVE AND IN LIEU OF ALL OTHER EXPRESS OR IMPLIED WARRANTIES INCLUDING, BUT NOT LIMITED TO, THE IMPLIED WARRANTIES OF MERCHANTABILITY, NON-INFRINGEMENT OR FITNESS FOR A PARTICULAR PURPOSE. SOME LAWS DO NOT ALLOW THE EXCLUSION OF IMPLIED WARRANTIES. IF THESE LAWS APPLY, THEN ALL EXPRESS AND IMPLIED WARRANTIES ARE LIMITED TO THE WARRANTY PERIOD IDENTIFIED ABOVE. UNLESS STATED HEREIN, ANY STATEMENT OR REPRESENTATIONS MADE BY ANY OTHER PERSON OR FIRM ARE VOID. EXCEPT AS PROVIDED IN THIS WRITTEN WARRANTY, NEITHER EPSON AMERICA, INC. NOR ITS AFFILIATES SHALL BE LIABLE FOR ANY LOSS, INCONVENIENCE, OR DAMAGE, INCLUDING DIRECT, SPECIAL, INCIDENTAL OR CONSEQUENTIAL DAMAGES, RESULTING FROM THE USE OR INABILITY TO USE THE EPSON PRODUCT, WHETHER RESULTING FROM BREACH OF WARRANTY OR ANY OTHER LEGAL THEORY.

In Canada, warranties include both warranties and conditions.

Some jurisdictions do not allow limitations on how long an implied warranty lasts, and some jurisdictions do not allow the exclusion or limitation of incidental or consequential damages, so the above limitations and exclusions may not apply to you. This warranty gives you specific legal rights and you may have other rights which vary from jurisdiction to jurisdiction.

To find the Epson Authorized Reseller nearest you, visit our website at: http://www.epson.com.

To find the Epson Customer Care Center nearest you, visit http://www.epson.com/support.

You can also write to: Epson America, Inc., P.O. Box 93012, Long Beach, CA 90809-3012

## **Declaration of Conformity**

According to 47CFR, Part 2 and 15 for: Class B Personal Computers and Peripherals; and/or CPU Boards and Power Supplies used with Class B Personal Computers:

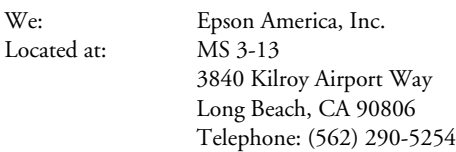

Declare under sole responsibility that the product identified herein, complies with 47CFR Part 2 and 15 of the FCC rules as a Class B digital device. Each product marketed is identical to the representative unit tested and found to be compliant with the standards. Records maintained continue to reflect the equipment being produced can be expected to be within the variation accepted, due to quantity production and testing on a statistical basis as required by 47CFR §2.909. Operation is subject to the following two conditions: (1) this device may not cause harmful interference, and (2) this device must accept any interference received, including interference that may cause undesired operation.

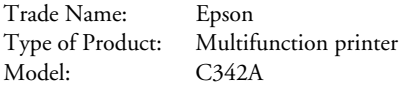

### **FCC Compliance Statement**

#### **For United States Users**

This equipment has been tested and found to comply with the limits for a Class B digital device, pursuant to Part 15 of the FCC Rules. These limits are designed to provide reasonable protection against harmful interference in a residential installation. This equipment generates, uses, and can radiate radio frequency energy and, if not installed and used in accordance with the instructions, may cause harmful interference to radio or television reception. However, there is no guarantee that interference will not occur in a particular installation. If this equipment does cause interference to radio and television reception, which can be determined by turning the equipment off and on, the user is encouraged to try to correct the interference by one or more of the following measures:

- Reorient or relocate the receiving antenna.
- Increase the separation between the equipment and receiver.
- Connect the equipment into an outlet on a circuit different from that to which the receiver is connected.
- Consult the dealer or an experienced radio/TV technician for help.

#### **WARNING**

The connection of a non-shielded equipment interface cable to this equipment will invalidate the FCC Certification of this device and may cause interference levels which exceed the limits established by the FCC for this equipment. It is the responsibility of the user to obtain and use a shielded equipment interface cable with this device. If this equipment has more than one interface connector, do not leave cables connected to unused interfaces. Changes or modifications not expressly approved by the manufacturer could void the user's authority to operate the equipment.

#### **For Canadian Users**

This Class B digital apparatus complies with Canadian ICES-003.

*Cet appareil numérique de la classe B est conforme à la norme NMB-003 du Canada.*

# **Copyright Notice**

All rights reserved. No part of this publication may be reproduced, stored in a retrieval system, or transmitted in any form or by any means, electronic, mechanical, photocopying, recording, or otherwise, without the prior written permission of Seiko Epson Corporation. The information contained herein is designed only for use with this Epson product. Epson is not responsible for any use of this information as applied to other equipment.

Neither Seiko Epson Corporation nor its affiliates shall be liable to the purchaser of this product or third parties for damages, losses, costs, or expenses incurred by purchaser or third parties as a result of: accident, misuse, or abuse of this product or unauthorized modifications, repairs, or alterations to this product, or (excluding the U.S.) failure to strictly comply with Seiko Epson Corporation's operating and maintenance instructions.

Seiko Epson Corporation shall not be liable for any damages or problems arising from the use of any options or any consumable products other than those designated as Original Epson Products or Epson Approved Products by Seiko Epson Corporation.

#### **Responsible Use of Copyrighted Materials**

Epson encourages each user to be responsible and respectful of the copyright laws when using any Epson product. While some countries' laws permit limited copying or reuse of copyrighted material in certain circumstances, those circumstances may not be as broad as some people assume. Contact your legal advisor for any questions regarding copyright law.

#### **Trademarks**

Epson and Epson Stylus are registered trademarks and Exceed Your Vision and USB DIRECT-PRINT are trademarks of Seiko Epson Corporation. PhotoEnhance is a trademark and Supplies Central and Epson Connection are service marks of Epson America, Inc.

General Notice: Other product names used herein are for identification purposes only and may be trademarks of their respective owners. Epson disclaims any and all rights in those marks.

© 2007 Epson America, Inc. 6/07

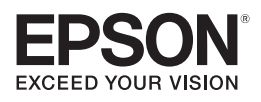

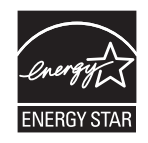

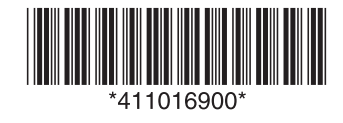

CPD-23846 Printed in XXXXXX XX.XX-XX XXX